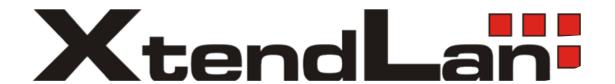

# XL-RAID SATA II-to-SATA II Internal RAID Subsystem

# **Installation and Configuration Manual**

Revision 1.0

# **Contents**

| Preface                                           | 3  |
|---------------------------------------------------|----|
| Before You Begin                                  | 4  |
| Chapter 1 Introduction                            | 6  |
| 1.1 Technical Specification                       | 7  |
| 1.2 Identifying Parts of the RAID Subsystem       | 8  |
| 1.2.1 Front View                                  | 8  |
| 1.2.1.1 Disk Drive Carrier                        | 9  |
| 1.2.1.2 LED Indicators                            | 9  |
| 1.2.2 Rear View                                   | 10 |
| 1.3 RAID Concepts                                 | 11 |
| Chapter 2 Getting Started                         | 14 |
| 2.1 Installing Hard Drives                        | 14 |
| 2.2 Preparing the RAID Subsystem.                 | 16 |
| Chapter 3 Configuration Utility                   | 17 |
| 3.1 Starting the AP in Microsoft Windows          | 18 |
| 3.2 Starting the AP in Linux                      | 19 |
| 3.3 Starting the AP in Mac OS                     | 20 |
| 3.4 XtendLan Management GUI                       | 21 |
| 3.4.1 Other Buttons of the XtendLan ManagementGUI | 22 |
| Chapter 4 RAID Management                         | 24 |
| 4.1 Basic Mode                                    | 24 |
| 4.1.1 RAID and Disk Information                   | 24 |
| 4.1.2 Event Log                                   | 27 |
| 4.1.3 Basic Raid Configuration                    | 28 |
| 4.2 AdvancedMode                                  | 32 |
| 4.2.1 SMART Information                           | 32 |
| 4.2.2 Email Notification                          | 33 |
| 4.2.3 Advanced Raid Configuration                 | 34 |
| 4.2.4 Firmware Information                        | 38 |
| 4.2.5 System Information                          | 40 |

# **Preface**

# **About this manual**

his manual provides information regarding the quick installation and hardware features of the SATA II-to-SATA II Internal RAID subsystem. This document also describes how to use the storage management software. Information contained in the manual has been reviewed for accuracy, but not for

product warranty because of the various environment/OS/settings. Information and specifications will be changed without further notice.

This manual uses section numbering for every topics being discussed for easy and convenient way of finding information in accordance with the user's needs. The following icons are being used for some details and information to be considered in going through with this manual:

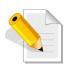

## NOTES:

These are notes that contain useful information and tips that the user must give attention to in going through with the subsystem operation.

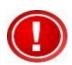

## **IMPORTANT!**

These are the important information that the user must remember.

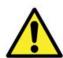

# WARNING!

These are the warnings that the user must follow to avoid unnecessary errors and bodily injury during hardware and software operation of the subsystem.

# **CAUTION:**

These are the cautions that user must be aware to prevent damage to the equipment and its components.

# Copyright

No part of this publication may be reproduced, stored in a retrieval system, or transmitted in any form or by any means, electronic, mechanical, photocopying, recording or otherwise, without the prior written consent.

## **Trademarks**

All products and trade names used in this document are trademarks or registered trademarks of their respective holders.

# Changes

The material in this document is for information only and is subject to change without notice.

# **Before You Begin**

efore going through with this manual, you should read and focus on the following safety guidelines. Notes about the subsystem's controller configuration and the product packaging and delivery are also included. To provide reasonable protection against any harm on the part of the user and

obtain maximum performance, user is advised to be aware of the following safety guidelines particularly in handling hardware components:

# Upon receiving of the product:

- Representation Place the product in its proper location.
- ca It should be handled with care to avoid dropping that may cause damage to the product. Always use the correct lifting procedures.

# **Upon installing of the product:**

- Ambient temperature is very important for the installation site. It must not exceed 30 C. Due to seasonal climate changes; regulate the installation site temperature making it not to exceed the allowed ambient temperature.
- Refore plugging-in any power cords, cables and connectors, make sure that the power switches are turned off. Disconnect first any power connection if the power supply module is being removed from the enclosure.
- Outlets must be accessible to the equipment.
- All external connections should be made using shielded cables and as much as possible should not be performed by bare hand. Using anti-static hand gloves is recommended.
- sure that all screws are fully tightened. Follow correctly all the listed procedures in this manual for reliable performance.

# **Controller Configurations**

This RAID subsystem supports single controller configuration.

# **Packaging, Shipment and Delivery**

- Refore removing the subsystem from the shipping carton, you should visually inspect the physical condition of the shipping carton.
- © Unpack the subsystem and verify that the contents of the shipping carton are all there and in good condition.
- ex Exterior damage to the shipping carton may indicate that the contents of the carton are damaged.
- you purchased the subsystem for further instructions.

# Unpacking the Subsystem

- The package contains the following items:

  Internal RAID subsystem unit
  One SATA cable

  - 3 Installation Reference Guide

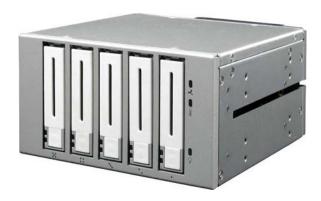

#### Introduction **Chapter 1**

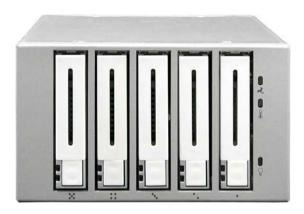

The Internal RAID Subsystem

# **Unsurpassed Value**

- Most cost-effective SATA II RAID subsystem.
- Compact Desktop size with stylish design.

# **Application Flexibility**

- Extends useful life by adapting to future IT/SOHO requirements.

# **Easy Installation & Maintenance**

- Provide a fast and easy way to install and manage the storage.

# **Low Power Consumption**

- Cable-less backplane with integrated RAID processor. No more unnecessary components inside.

# **Features**

- SATA II (3GBps) host interface
- Over 2TB support
- Supports hot spare and automatic hot rebuild
- Local event notification
- Easy management via In-Band data bus
- Transparent data protection for all popular operating systems

# **RAID Management**

- Real time drive activity and status indicators
- Graphical User Interface (GUI) management utility

# **Technical Specification** 1.1

| Model                                                   | XL-RAID-225                                            |
|---------------------------------------------------------|--------------------------------------------------------|
| Form Factor                                             | Internal RAID Box                                      |
| RAID Processor                                          | Integrated Micro-processor                             |
| RAID Levels                                             | 0, 1, 3, 5, 10, LARGE, CLONE                           |
| Host Interface                                          | SATA II                                                |
| No. of channels (host+drive)                            | 1+5                                                    |
| Data Transfer Rate                                      | Up to 3.0Gbps                                          |
| Disk Interface                                          | SATA II (3Gbps)                                        |
| Number of Hot-swap Disk Trays                           | Five (5) 2.5-inch SFF Disk trays                       |
| Cooling Fans                                            | 1                                                      |
| Failed Drive Indicators                                 | Yes                                                    |
| Failed Drive Auto Rebuild                               | Yes                                                    |
| Environment Monitor                                     | Yes                                                    |
| Auto Spare Support                                      | Yes                                                    |
| Over 2TB Support                                        | Yes                                                    |
| Environmental Relative Humidity: Operating Temperature: | 10% ~ 85% Non-condensing<br>10°C ~ 40°C (50°F ~ 104°F) |
| Dimension                                               | 84(H) x 146(W) x 190(D)mm                              |
| Weight                                                  | 1.43Kg (without disk)                                  |

#### 1.2 **Identifying Parts of the RAID Subsystem**

The illustrations below identify the various parts of the subsystem.

#### 1.2.1 **Front View**

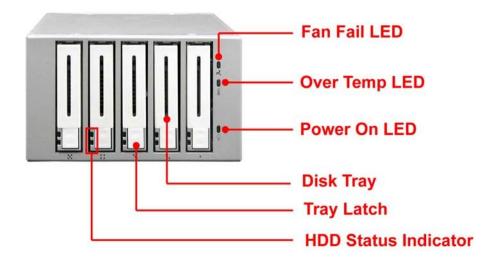

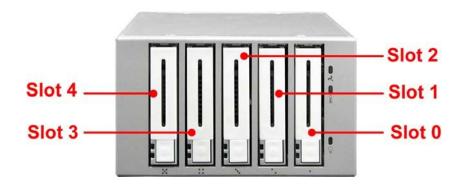

# 1.2.1.1 Disk Drive Carrier

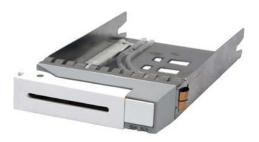

# **HDD Status Indicator**

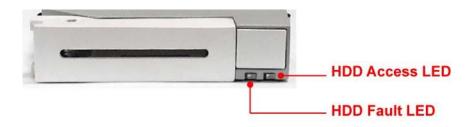

| Part           | Function                                                                                                    |
|----------------|----------------------------------------------------------------------------------------------------|
| HDD Access LED | This LED will blink blue when the hard drive is busy or being accessed.                                                   |
| HDD Fault LED  | Green LED means HDD is good.<br>Red LED indicates hard drive has failed.<br>No LED light means no hard drive in the slot. |

# 1.2.1.2 LED Indicators

| Part          | Function                                                                          |
|---------------|-----------------------------------------------------------------------------------|
| Fan Fail LED  | Green LED means Fan is good.<br>Red LED means Fan has failed.                     |
| Over Temp LED | Green LED means Temperature is normal. Red LED means Temperature exceeded normal. |
| Power On LED  | White LED means RAID subsystem is powered on.                                     |

#### 1.2.2 **Rear View**

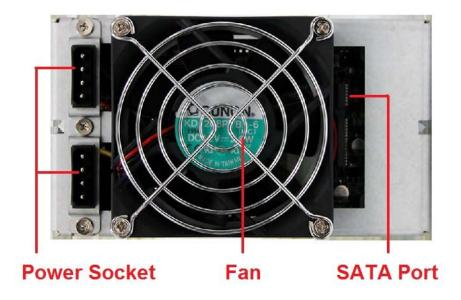

# **SATA Port**

The RAID subsystem has one 3Gbps SATA port for connecting to host system/server.

# Fan

The fan provides proper ventilation for the RAID subsystem.

# **Power Socket**

The RAID subsystem has two power sockets to plug in power connectors.

#### 1.3 RAID Concepts

he basic idea of RAID (Redundant Array of Independent Disks) is to combine multiple inexpensive disk drives into an array of disk drives to obtain performance, capacity and reliability that exceeds that of a single large drive. The array of drives appears to the host computer as a single logical drive. Five types of array

architectures, RAID 1 through RAID 5, were originally defined; each provides disk faulttolerance with different compromises in features and performance. In addition to these five redundant array architectures, it has become popular to refer to a non-redundant array of disk drives as a RAID 0 arrays.

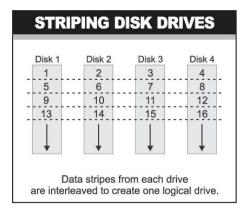

# **Disk Striping**

Fundamental to RAID technology is striping. This is a method of combining multiple drives into one logical storage unit. Striping partitions the storage space of each drive into stripes, which can be as small as one sector (512 bytes) or as large as several megabytes. These stripes are then interleaved in a rotating sequence, so that the combined space is composed alternately of stripes from each drive. The specific type of operating environment determines whether large or small stripes should be used.

Most operating systems today support concurrent disk I/O operations across multiple drives. However, in order to maximize throughput for the disk subsystem, the I/O load must be balanced across all the drives so that each drive can be kept busy as much as possible. In a multiple drive system without striping, the disk I/O load is never perfectly balanced. Some drives will contain data files that are frequently accessed and some drives will rarely be accessed.

By striping the drives in the array with stripes large enough so that each record falls entirely within one stripe, most records can be evenly distributed across all drives. This keeps all drives in the array busy during heavy load situations. This situation allows all drives to work concurrently on different I/O operations, and thus maximize the number of simultaneous I/O operations that can be performed by the array.

# **Definition of RAID Levels**

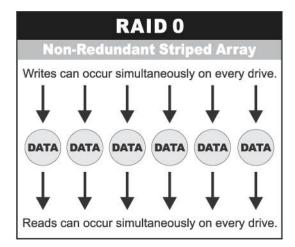

**RAID 0** is typically defined as a group of striped disk drives without parity or data redundancy. RAID 0 arrays can be configured with large stripes for multi-user environments or small stripes for single-user systems that access long sequential records. RAID 0 arrays deliver the best data storage efficiency and performance of any array type. The disadvantage is that if one drive in a RAID 0 array fails, the entire array fails.

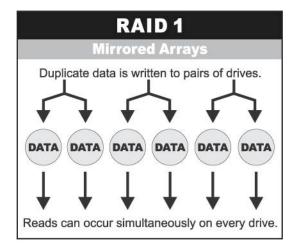

**RAID 1**, also known as disk mirroring, is simply a pair of disk drives that store duplicate data but appear to the computer as a single drive. Although striping is not used within a single mirrored drive pair, multiple RAID 1 arrays can be striped together to create a single large array consisting of pairs of mirrored drives. All writes must go to both drives of a mirrored pair so that the information on the drives is kept identical. However, each individual drive can perform simultaneous, independent read operations. Mirroring thus doubles the read performance of a single non-mirrored drive and while the

write performance is unchanged. RAID 1 delivers the best performance of any redundant array type. In addition, there is less performance degradation during drive failure than in RAID 5 arrays.

Dual-level RAID achieves a balance between the increased data availability inherent in RAID 1 and the increased read performance inherent in disk striping (RAID 0). These arrays are sometimes referred to as RAID 10.

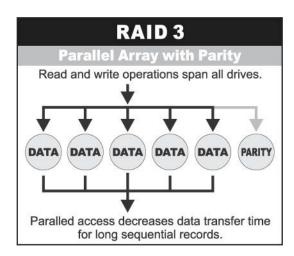

**RAID 3** sector-stripes data across groups of drives, but one drive in the group is dedicated to storing parity information. RAID 3 relies on the embedded ECC in each sector for error detection. In the case of drive failure, data recovery is accomplished by calculating the exclusive OR (XOR) of the information recorded on the remaining drives. Records typically span all drives, which optimizes the disk transfer rate. Because each I/O request accesses every drive in the array, RAID 3 arrays can satisfy only one I/O request at a time. RAID 3 delivers the best performance

for single-user, single-tasking environments with long records. Synchronized-spindle drives are required for RAID 3 arrays in order to avoid performance degradation with short records. RAID 5 arrays with small stripes can yield similar performance to RAID 3 arrays.

Under **RAID** parity information is distributed across all the drives. Since there is no dedicated parity drive, all drives contain data and read operations can be overlapped on every drive in the array. Write operations will typically access one data drive and one parity drive. However, because different records store their parity on different drives, write operations can usually be overlapped.

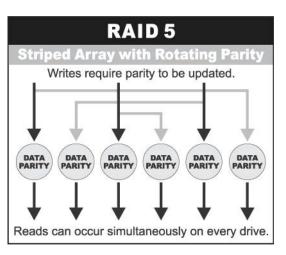

# **RAID Management**

The subsystem can implement several different levels of RAID technology. RAID levels supported by the subsystem are shown below.

| RAID Level | Description                                                                                                    | Min. # of Drives |
|------------|----------------------------------------------------------------------------------------------------|------------------|
| 0          | Block striping is provided and yields higher performance than with individual drives. There is no redundancy.                                                                                                    | 2                |
| 1          | Drives are paired and mirrored. All data is 100% duplicated on an equivalent drive. Fully redundant.                                                                                                    | 2                |
| LARGE      | Large is similar to RAID 0 in that it combines the capacity of all member drives (based on smallest drive capacity). The data is written linearly from first disk drive. When first disk drive becomes full, the next disk drive is used. Large can have 2 or more disk drives. There is no data redundancy. | 2                |
| CLONE      | Clone provides multiple copies of data in a disk drive. Clone can have 2 or more disk drives.                                                                                                    | 2                |
| 3          | Data is striped across several physical drives. Parity protection is used for data redundancy.                                                                                                    | 3                |
| 5          | Data is striped across several physical drives. Parity protection is used for data redundancy.                                                                                                    | 3                |
| 10         | Combination of RAID levels 1 and 0. This level provides striping and redundancy through mirroring.                                                                                                    | 4                |

## **Chapter 2 Getting Started**

This section describes the physical locations of the hard drives supported by the subsystem and give instructions on installing a hard drive. The subsystem supports hot-swapping allowing you to install or replace a hard drive while the subsystem is running.

This also discusses on how to power-on the subsystem in preparation for operation.

#### 2.1 **Installing Hard Drives**

a. Push the tray latch to release a disk tray.

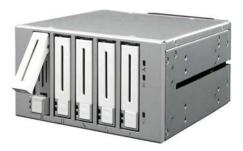

b. Then pull out an empty disk tray.

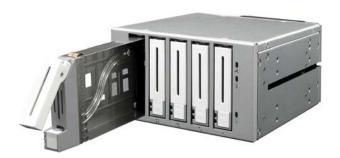

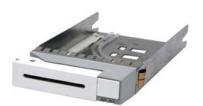

c. Place the hard drive in the disk tray. Make sure the holes of the disk tray align with the holes of the hard drive.

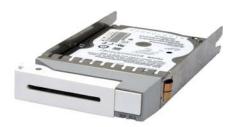

d. Install the mounting screws on the bottom part to secure the drive in the disk tray.

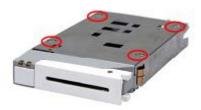

e. Slide the tray into a slot until it reaches a full stop.

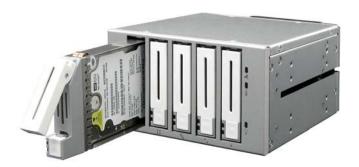

f. Press the lever in until you hear the latch click into place.

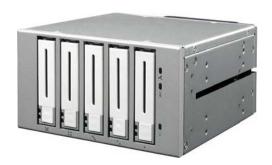

#### 2.2 **Preparing the RAID Subsystem**

Here are the steps to prepare the RAID subsystem for use.

- 1. Shutdown the host system.
- 2. Install the Internal RAID Box into the host system and secure it by using screws on the sides.

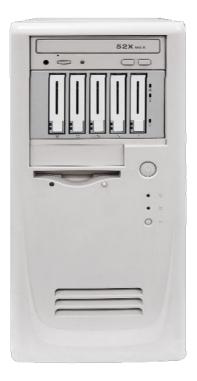

- 3. Connect the SATA cable from RAID subsystem to the SATA port on the host
- 4. Connect two 4-pin power connectors to the two power sockets.

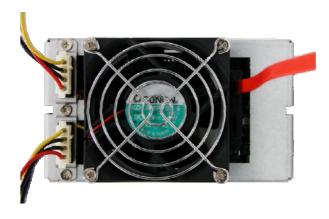

5. Power on the host system.

#### **Chapter 3 Configuration Utility**

The subsystem has a setup configuration utility containing important information about the configuration as well as settings for various optional functions in the subsystem. This chapter explains how to use and make changes to the setup utility.

# **Configuration Method**

The RAID subsystem can be configured using the Application Program provided with the subsystem. There are three versions: Microsoft Windows version, Linux version, and Mac OS version.

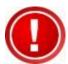

IMPORTANT: The RAID subsystem must be connected to the Host system in order to configure the RAID subsystem. If the RAID subsystem is not connected to the Host system, the Application Program will show "No disks or RAID!"

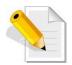

NOTE: At least disk drive must be inserted in the RAID subsystem. If there is no disk drive in the RAID subsystem, the Application Program will show "No disks or RAID!"

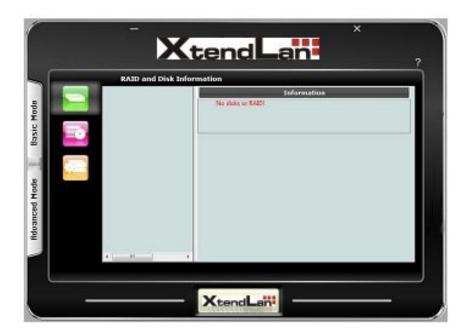

#### 3.1 **Starting the AP in Microsoft Windows**

To configure the RAID subsystem, go to the directory where the Application Program is saved and open/run the Application Program.

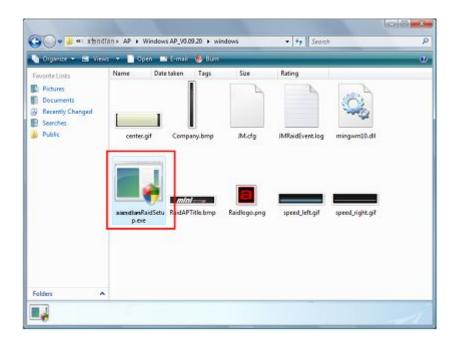

After running the Application Program, the XL-RAID main screen will be displayed.

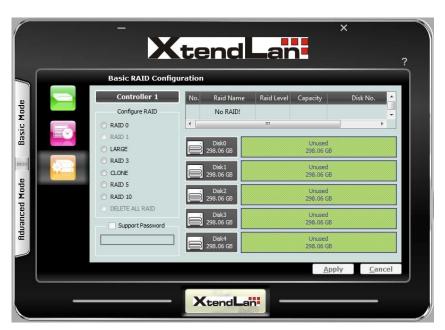

#### 3.2 Starting the AP in Linux

To configure the RAID subsystem when connected to Linux system, go to the directory where the Application Program is saved and open the Application Program.

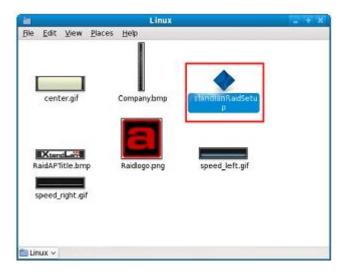

This example is from Fedora Core 9.

Another way is to open terminal window, then at the command prompt type "./XLRaidSetup".

After running the Application Program, the XL-RAID main screen will be displayed.

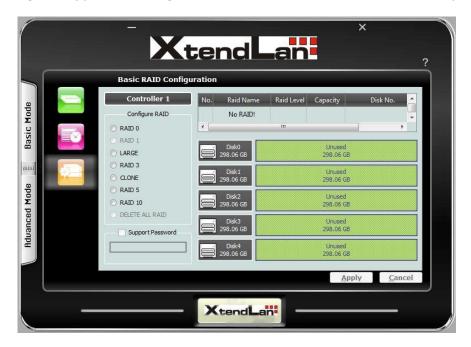

### Starting the AP in Mac OS 3.3

To configure the RAID subsystem when connected to Mac OS X Server, go to the directory where the Application Program is saved and open the Application Program.

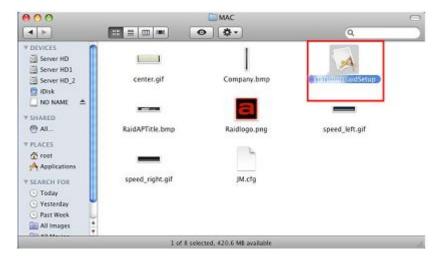

This example is from Mac OS X Server version 10.5.4.

After running the Application Program, the XL-RAID main screen will be displayed.

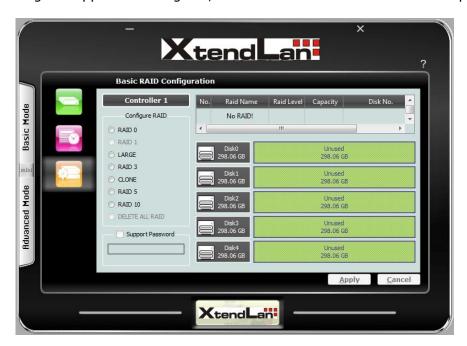

## **XL-RAID Management GUI** 3.4

The XL-RAID management GUI contains the following menu options:

# **Basic Mode:**

| RAID and Disk Information | Provides information about RAID and disk drives.                                                           |
|---------------------------|----------------------------------------------------------------------------------------------------|
| Event Log                 | Shows the RAID controller event log.                                                                       |
| Basic Raid Configuration  | Provides function for creating basic RAID configuration. This function will use all available disk drives. |

# **Advanced Mode:**

|   | SMART Information           | This function will show SMART information of the SATA disk drives if SMART function is supported by the disk drives. |
|---|-----------------------------|----------------------------------------------------------------------------------------------------|
| 2 | Email Notification          | This function provides option to configure email for sending event notifications when events happen.                 |
|   | Advanced Raid Configuration | This function provides option to customize RAID configuration and select disk drive members.                         |
|   | Firmware Information        | Shows information about current firmware and provides function to upgrade the firmware version.                      |
|   | System Information          | Shows information about the system such as temperature, fan speed and voltage levels.                                |

#### Other Buttons of the XL-RAID Management GUI 3.4.1

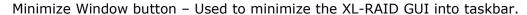

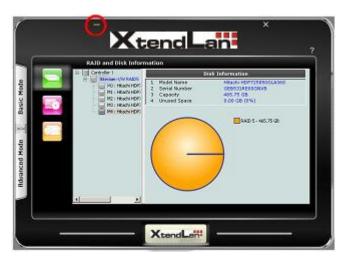

Close Windows button - Used to close the XL-RAID GUI.

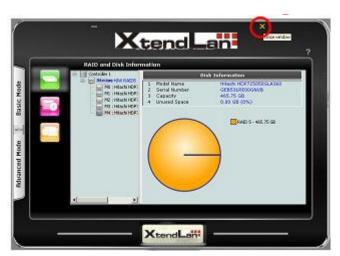

Note that the AP is still running in the background. To exit the AP, right-click the XL-RAID icon in the task bar then select Quit from the pop-up menu.

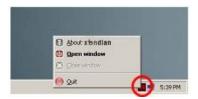

About button – Used to display the current XL-RAID AP version.

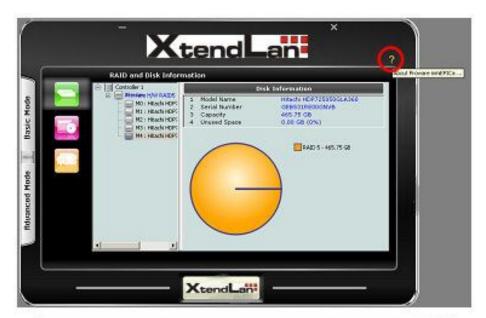

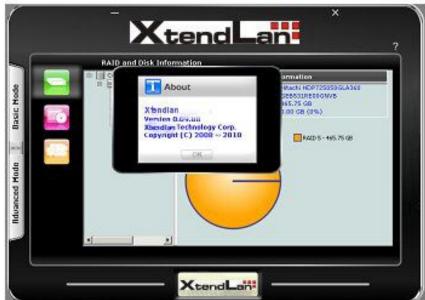

### **Chapter 4 RAID Management**

This chapter provides details about configurations and options available in the RAID subsystem. There are two modes of operation: Basic Mode and Advanced Mode.

#### 4.1 **Basic Mode**

Under Basic Mode, there are three menu options that can be selected: RAID and Disk Information, Event Log, and Basic Raid Configuration.

#### 4.1.1 **RAID** and Disk Information

RAID and Disk Information provides information about RAID and disk drives.

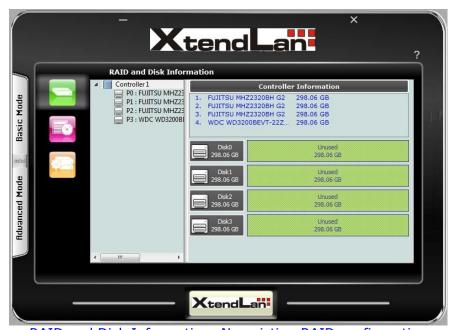

RAID and Disk Information: No existing RAID configuration

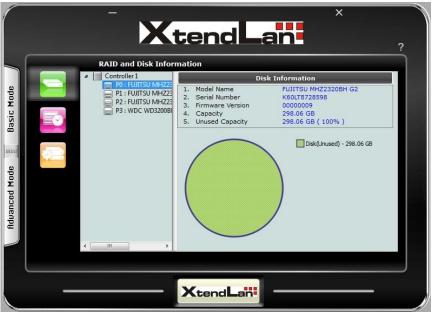

Disk Information: Disk drive is "Unused" or not a RAID member.

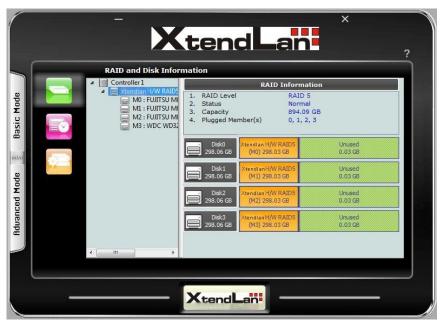

RAID Information: Disk Drives are RAID 5 member.

## **RAID Information:**

RAID Level - Shows the RAID Level of the RAID

Status - Shows the current status of the RAID. Status can be:

Normal - No failed disk drive.

Degrade - One or more disk drives failed in a RAID Level with data redundancy. The data is still accessible.

Broken - One or more disk drives failed in a RAID Level. The number of allowable failed disk drives in the RAID Level has been exceeded and data is not accessible.

Rebuilding (%) – The RAID is in rebuilding state. The completed rebuilding percentage is shown.

Capacity - Shows the capacity of the RAID

Plugged Member(s) - Shows the disk drive slots which are member of the RAID

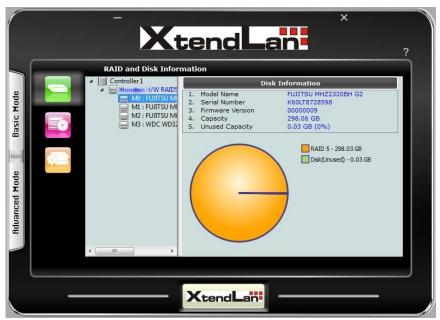

Disk Information: Disk drive is a RAID member.

# Disk Information:

Model Name – Shows the disk drive model Serial Number – Shows the disk drive serial number Capacity - Shows the capacity of the disk drive Unused Capacity - Shows the amount of unused capacity in the disk drive

#### 4.1.2 **Event Log**

The RAID controller event log can be viewed from this menu. It will show the Number of Events, the Issued Module, Date, Type, and Message.

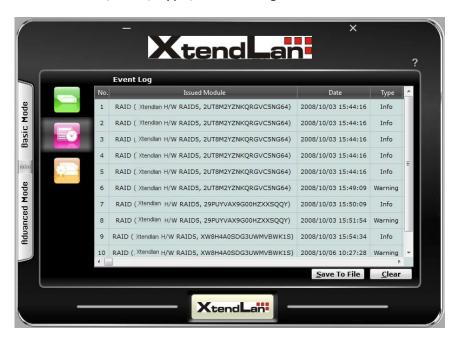

# **Event Log Buttons:**

**Save To File** – This option allows the event logs to be saved as a log text file (.log). Enter the filename you want for the log file and click "Save".

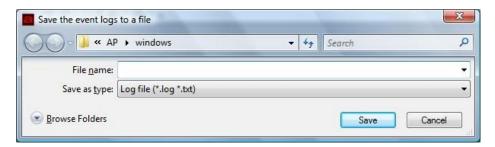

Clear - Selecting this option will clear the event log. When the dialog box shown below is displayed, select "Yes" to delete all event logs.

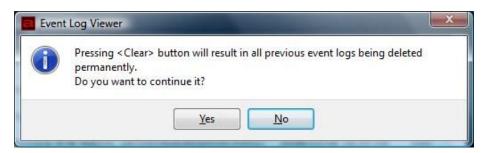

#### 4.1.3 **Basic Raid Configuration**

This menu provides function for creating basic RAID configuration. This function will use all available disk drives in the RAID subsystem.

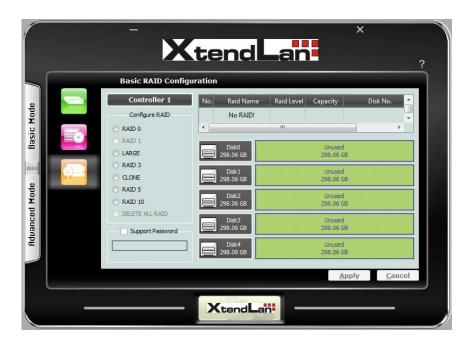

# **Basic Raid Configuration Options:**

Configure RAID - Select the RAID Level from the list of options. The RAID Levels that can be selected for the number of available disk drives are enabled. When there is an existing RAID, the "DELETE ALL RAID(s)" option is enabled.

Support Password - This option provides RAID security. When this option is enabled and a password is entered in the corresponding box, deleting the RAID will require the password to be entered. Using a wrong password will not allow the RAID to be deleted. The password can be up to 8 characters.

# **Basic Raid Configuration Buttons:**

**Apply** – Save the configuration and create the RAID.

**Cancel** – Undo the current operation.

To create a RAID using Basic Raid Configuration:

1. In the Configure RAID option, select the RAID Level you want for the RAID. Click "Apply" to save the RAID configuration.

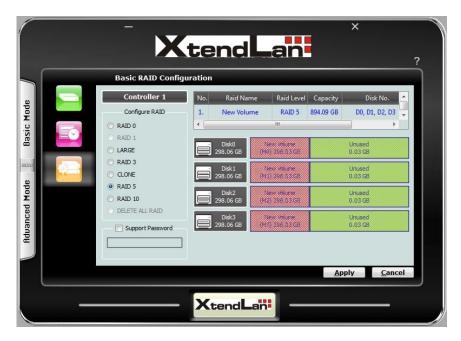

2. When a dialog box is displayed, select "Yes" to confirm creating RAID.

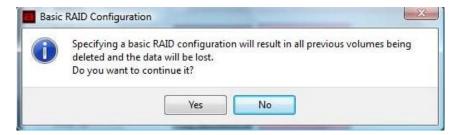

3. An information message will be displayed. Click "OK".

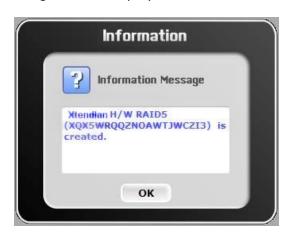

4. The RAID is created successfully. The RAID will be available to the Host/Server immediately and a new disk device will be detected.

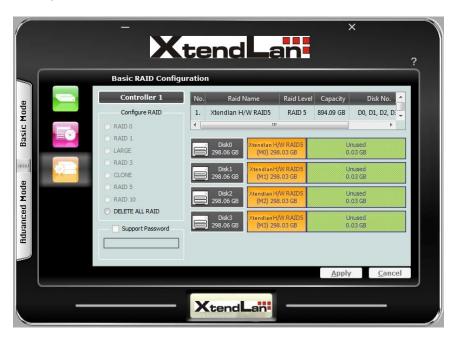

5. Check the new disk drive in your Host/Server.

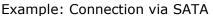

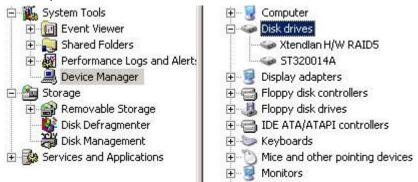

In Microsoft Windows under Device Manager, the new disk drive (XtendLan H/W RAID5) is

displayed. Example: Connection via USB

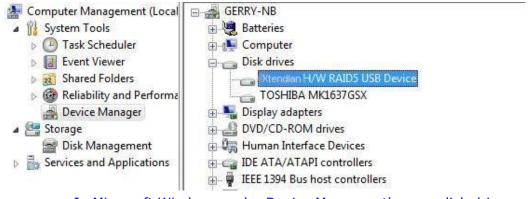

In Microsoft Windows under Device Manager, the new disk drive (XtendLan H/W RAID5 USB Device) is displayed.

# Example: Connection via IEEE 1394

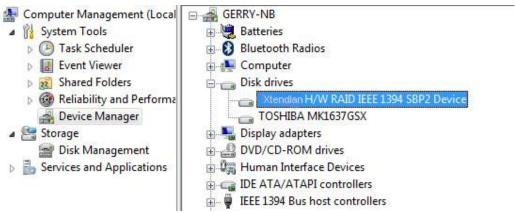

In Microsoft Windows under Device Manager, the new disk drive (XtendLan H/W RAID IEEE 1394 SBP2 Device) is displayed.

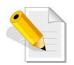

### NOTE:

If your RAID subsystem's host interface is SATA, you can create up to two RAIDs. If the SATA controller in your host system supports SATA port multiplier, the two RAIDs will be detected. For example, Silicon Image SiI3132 chip supports port multiplier.

If your RAID subsystem's host interface is either USB or IEEE 1394, only one RAID will be detected if you create two RAIDs.

Over 2TB RAID via SATA host interface is supported only in latest OS, such as MS Vista or Windows Server 2008, which includes default SATA driver.

#### 4.2 **Advanced Mode**

#### 4.2.1 **SMART Information**

This function will show SMART information of the disk drives if SMART function is supported by the disk drives.

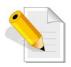

NOTE: The SMART information will be shown only if a RAID is already created.

Click on a disk drive in the left pane; the SMART information will be displayed on the right pane.

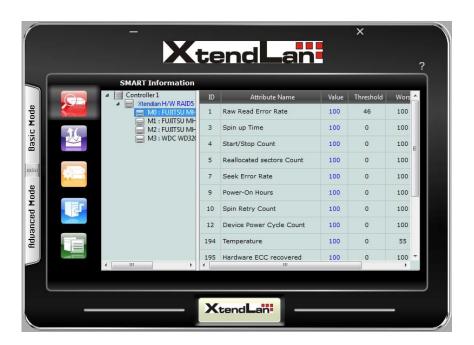

#### 4.2.2 **Email Notification**

This function provides option to configure email for sending event notifications when events happen.

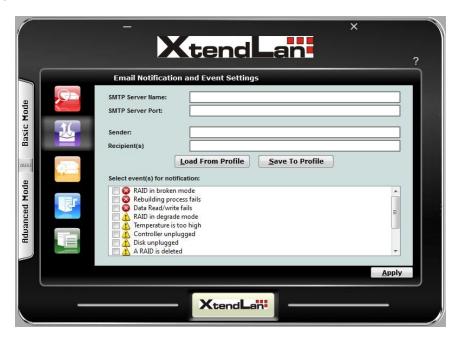

# **Email Notification Options:**

**SMTP Server Name** - Enter the SMTP Server name or IP address

SMTP Server Port - Enter the SMTP Server port number

Sender - Enter the sender's email address

**Recipient(s)** – Enter one or more recipient email addresses

Select event(s) for notification - Tick the events which you want to be included in the list of events for email notification. When selected events happen, the email recipient(s) will receive the event notification.

# **Email Notification Buttons:**

Load From Profile - Use this button to load a saved profile.

Save To Profile - Use this button to save an existing profile. All settings will be saved to the profile.

**Apply** – Use this button to apply changes to the configuration.

#### 4.2.3 **Advanced Raid Configuration**

This function provides option to customize RAID configuration and select disk drive members.

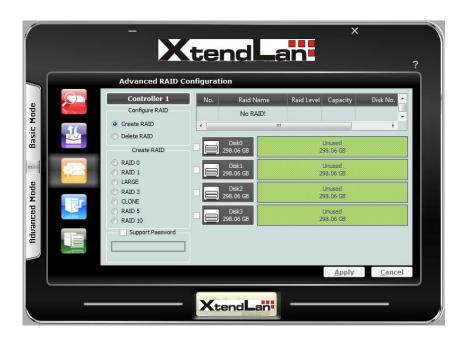

# **Advanced Raid Configuration Options:**

**Configure RAID** - Select option whether to Create RAID or to Delete RAID. When Create RAID is selected, the RAID Level options are displayed. When Delete RAID is selected, the list of available RAIDs that can be deleted is displayed.

**Create RAID** - Select the RAID Level from the list of options, and select the disk drives in the right pane. When the minimum number of disk drives for the RAID Level has been selected, the Apply and Cancel buttons will become active and can be used.

Support Password - This option provides RAID security. When this option is enabled and a password is entered in the corresponding box, deleting the RAID will require the password to be entered. Using a wrong password will not allow the RAID to be deleted. The password can be up to 8 characters.

# **Advanced Raid Configuration Buttons:**

**Apply** – Save the configuration and create the RAID.

**Cancel** – Undo the current operation.

To create a RAID using Advanced Raid Configuration:

- 1. In the Configure RAID option, select Create RAID.
- 2. Select the RAID Level you want for the RAID.
- 3. Select the disk drives you want to become member of the RAID.

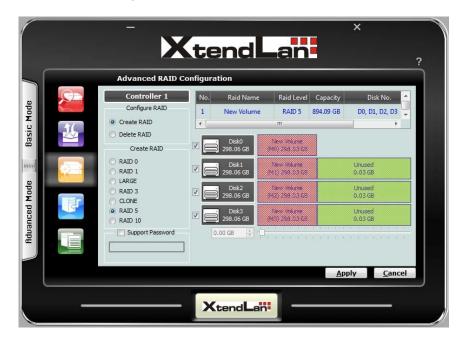

- 4. If you want security for the RAID, enable Support Password and enter a password.
- 5. Click "Apply" to save the RAID configuration. A dialog box will be displayed. Select "Yes" to proceed.

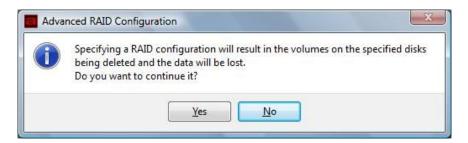

6. An information message will be displayed. Click "OK".

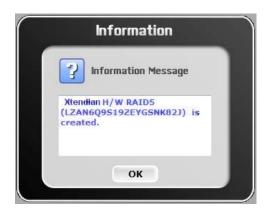

7. The RAID is created successfully. The RAID will be available to the Host/Server immediately and a new disk device will be detected.

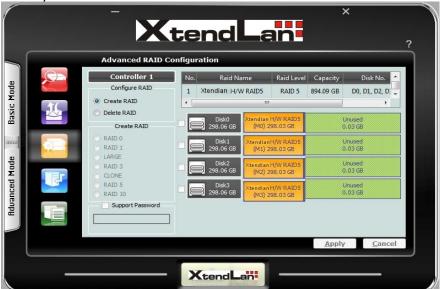

8. Check the new disk drive in your Host/Server. Example: Connection via SATA

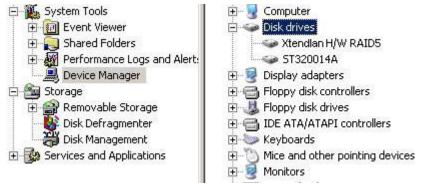

In Microsoft Windows under Device Manager, the new disk drive (XtendLan H/W RAID5) is displayed.

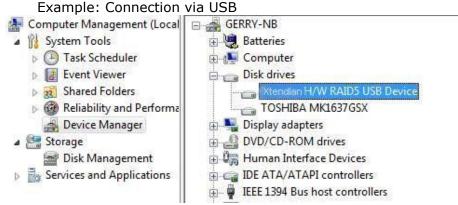

In Microsoft Windows under Device Manager, the new disk drive (XtendLan H/W RAID5 USB Device) is displayed.

Example: Connection via IEEE 1394

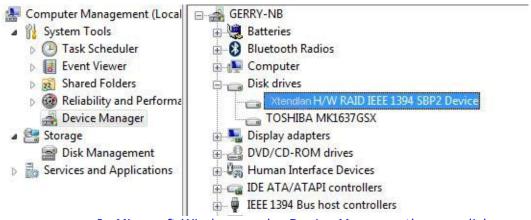

In Microsoft Windows under Device Manager, the new disk drive (XtendLan H/W RAID IEEE 1394 SBP2 Device) is displayed.

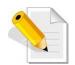

## **NOTE:**

If your RAID subsystem's host interface is SATA, you can create up to two RAIDs. If the SATA controller in your host system supports SATA port multiplier, the two RAIDs will be detected. For example, Silicon Image SiI3132 chip supports port multiplier.

If your RAID subsystem's host interface is either USB or IEEE 1394, only one RAID will be detected if you create two RAIDs.

Over 2TB RAID via SATA host interface is supported only in latest OS, such as MS Vista or Windows Server 2008, which includes default SATA driver.

#### 4.2.4 **Firmware Information**

Shows information about current firmware and provides function to upgrade the firmware version.

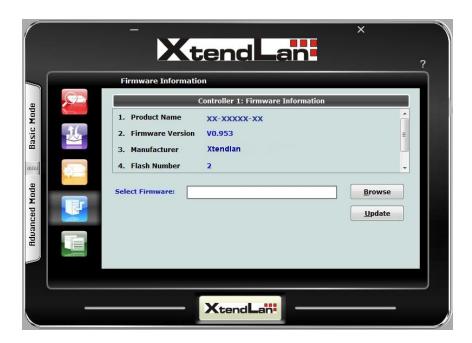

Firmware Information – shows the Product Name, Firmware version, Manufacturer, and Flash Number.

# **Firmware Upgrade Buttons:**

**Browse** – Use this button to browse and select the firmware file. After selecting the firmware file, the Select Firmware box will show the selected firmware file.

**Update** – Use this button to upgrade the selected firmware file.

# To upgrade firmware:

- 1. Select "Browse" and locate the firmware file.
- 2. Select "Update" to proceed with firmware upgrade.

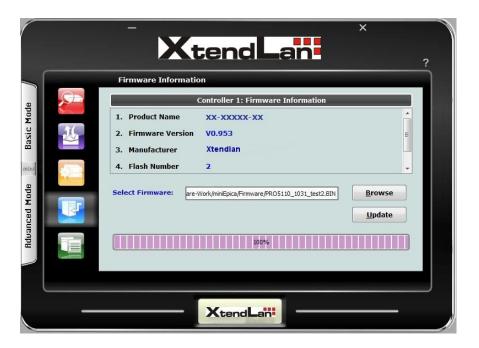

3. The firmware will be upgraded. Click "OK".

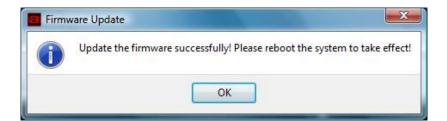

4. To reboot the RAID subsystem, uninstall the disk drive from the host system then power cycle the RAID subsystem. The new firmware will be loaded in the RAID controller.

#### **System Information** 4.2.5

The System Information screen shows information about the RAID subsystem such as temperature, fan speed and voltage levels.

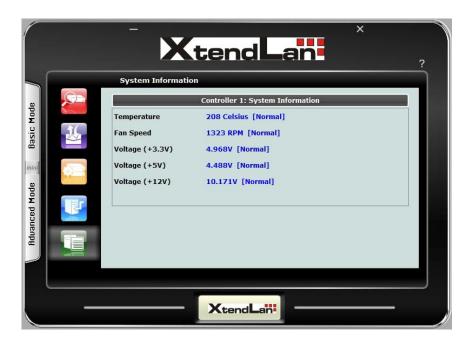